# **SPOTLIGHT**

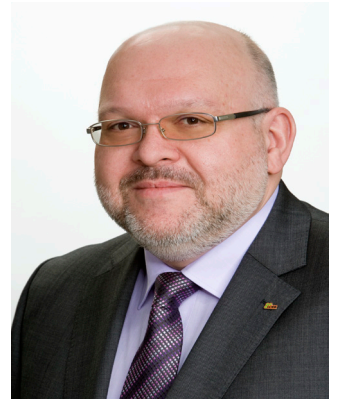

Patrick DURY Secrétaire général pdury@lcgb.lu

Expliquer, discuter, persuader et informer. Telle est la philosophie de communication du LCGB. C'est dans cette logique que nous avons lancé au cours de la dernière année plusieurs nouvelles technologies informatiques, afin de compléter l'offre de notre site Internet **http://www.lcgb.lu** et pour engager plus de discussions et d'échanges avec nos membres et nos sympathisants.

Au début de l'année 2010, le LCGB a créé une page sur Facebook. C'était le premier<br>pas en direction d'une pas en direction interaction avec nos membres<br>et sympathisants. D'autres sympathisants. initiatives importantes ont suivi dans les mois subséquents. En octobre 2010, le blog officiel du LCGB fut mis en ligne. En janvier 2011, une chaîne youtube LCGB a été mise en route. Et finalement, en avril 2011, quatre sites Internet spécifiques du LCGB à destination des

travailleurs frontaliers ont été lancés. Le moment est venu pour compléter enfin toute cette offre par le lancement d'une newsletter LCGB.

**Cette newsletter s'appelle « Spotlight » (projecteur)**  puisque **régulièrement consacrer sous format PDF une newsletter à un dossier thématique. Ainsi, nos membres et militants pourront se procurer apidement avant parution de notre organe syndical « Soziale Fortschrëtt » des informations sur des sujets d'actualité (comme p.ex. la réforme de notre système de pensions) ou des secteurs spécifiques (comme p.ex. la négocation d'une convention collective sectorielle).**

La newsletter « Spotlight » vous parviendra par voie électronique dans la boîte aux lettres de votre adresse e-mail ou bien via un logiciel spécialement développé pour smartphones. Si vous souscrivez « Spotlight » sur notre site Internet LCGB, vous pouvez choisir dans plusieurs langues d'utilisation une série de listes de distributions. Par la suite, vous recevez uniquement les informations syndicales qui vous concernent et qui vous intéressent.

Pour le LCGB, l'Homme figure au centre de ses actions. Il est donc tout à fait logique que l'Homme figure au centre de notre politique de communication. « Spotlight » est un élémentclé permettant de fournir à nos membres et sympathisants un service d'information sur mesure qui permettra à toute personne intéressée de s'informer sans pourtant être surchargée avec

des informations inutiles.

C'est donc avec beaucoup de plaisir que je vous invite de plats que je<br>à découvrir cette première édition de « Spotlight ». Dans les trois pages qui suivent, nous allons vous expliquer en détail comment vous pouvez souscrire à « Spotlight ».

 $\begin{array}{cccccccccccccc} \bullet & \bullet & \bullet & \bullet & \bullet & \bullet & \bullet & \bullet & \bullet \end{array}$ 

Erklären, diskutieren, überzeugen und informieren. So lautet die Kommunikationsphilosophie des LCGB. Aus diesem Grund haben wir im Laufe des letzten Jahres mehrere neue Informationstechnologien online gesetzt, um unsere Internetseite **http://www.lcgb.lu** zu vervollständigen und um auf den Weg einer verstärkten Diskussion und eines größeren Austausches mit unseren Mitgliedern und Sympathisanten zu gehen.

Anfang 2010 hat der LCGB auf Facebook eine eigene Seite eingerichtet. Es war dies der Anfang einer direkten Interaktion mit unseren Mitgliedern und<br>Sympathisanten. Weitere Sympathisanten. entscheidende Schritte wurden in den folgenden Monaten<br>unternommen. Im Oktober unternommen. Im 2010 ging der offizielle LCGB-Blog online. Im Januar 2011 wurde ein LCGB-Youtube-Kanal eingerichtet. Abschließend wurden im April 2011 vier spezifische LCGB-Internetseiten für Grenzgänger gestartet. Nun ist die Zeit reif um endlich dieses Angebot mit einer LCGB-Newsletter zu vervollständigen.

**Die besagte Newsletter heißt (Rampenlicht), da wir regelmäßig in unserer Newsletter ein Themendossier im PDF-Format behandeln werden. Über diesen Weg können unsere Mitglieder** 

**und Sympathisanten sich im Vorfeld an die Veröffentlichung G e w e r k s c h a f t s o r g a n e s "Soziale Fortschrëtt" sallgemeine Aktualitätsthemen (wie z.B. die Rentenreform) oder spezifische Wirtschaftszweige (wie z.B. die sektoriellen Kollektivvertragsverhandlungen) informieren.**

"Spotlight" wird Ihnen elektronisch in den Posteingang Ihrer E-Mail-Adresse oder in eine spezielle App für Smartphones zugestellt. Falls Sie auf unserer LCGB-Internetseite "Spotlight" abonnieren, können Sie dank mehrerer Benutzersprachen zwischen mehreren Verteilerlisten wählen. Anschließend erhalten Sie nur jene gewerkschaftlichen Informationen, die Sie persönlich herausgefiltert haben.

Für den LCGB steht der Mensch im Mittelpunkt. Es ist deshalb nur logisch, dass der Mensch für uns auch im Mittelpunkt unserer<br>Kommunikationspolitik steht. Kommunikationspolitik "Spotlight" ist ein Schlüsselelement für maßgeschneiderte Information im Dienste unsere Mitglieder und Sympathisanten und ermöglicht<br>es allen Interessierten sich es allen Interessierten kontinuierlich zu informieren, ohne im Informationsfluss zu ertrinken.

Es ist mir daher eine große Freude, Ihnen eine spannende Entdeckungsreise dieser ersten Ausgabe von "Spotlight" zu wünschen. Auf den drei nachfolgenden Seiten erfahren Sie im Detail, wie Sie "Spotlight" abonnieren können.

> Patrick DURY Generalsekretär

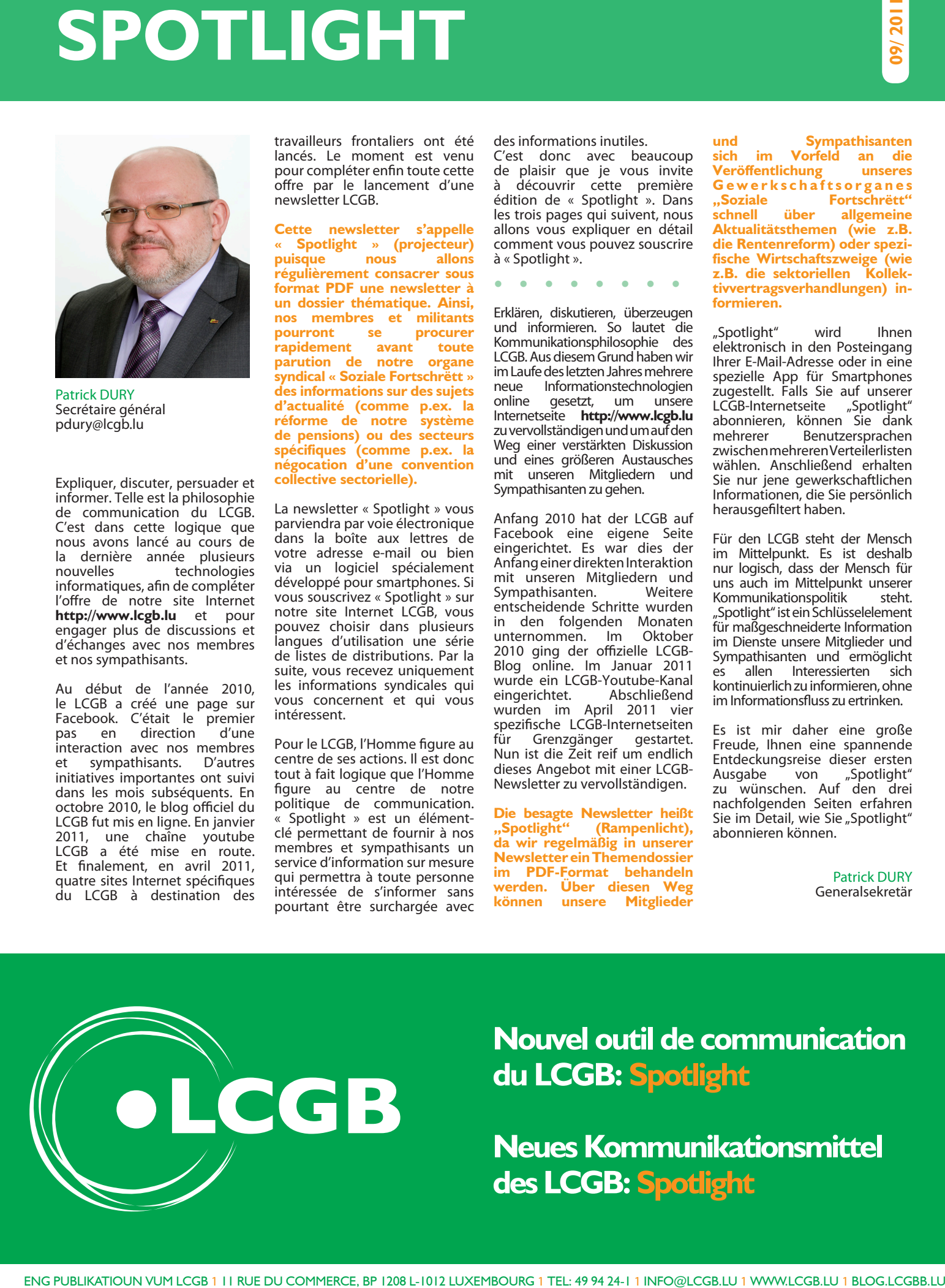

## **Nouvel outil de communication du LCGB: Spotlight**

**Neues Kommunikationsmittel des LCGB: Spotlight** 

### Guide d'utilisation / Benutzerhandbuch

## **Comment s'abonner à Spotlight? Wie abonniere ich Spotlight?**

**INSCRIPTION RAPIDE À « SPOTLIGHT »**

Adressez tout simplement un courrier électronique à l'adresse :

#### **lcgb@subscriptions.jeeni.net**

Indiquez comme Objet : **MBNDNA** !

Vous recevez alors tout de suite les dernières nouvelles du LCGB par Email et vous pourriez en même temps procéder à la création de votre compte pour « Spotlight ».

Ce compte vous permettra de définir votre langue préférée et le format des emails que vous recevez du LCGB.

**SPOTLIGHT » EST EGALEMENT<br>PONIBLE COMME APPLICATION DISPONIBLE COMME IPHONE « LCGB NEWS »**

#### **SCHNELLANMELDUNG FÜR "SPOTLIGHT"**

Schreiben Sie einfach eine Email an folgende Adresse:

#### **lcgb@subscriptions.jeeni.net**

Geben Sie als Betreff: **MBNDNA** an!

Sie erhalten dann sofort per Email die letzten Neuigkeiten des LCGB und können sich gleichzeitig ihr Profil für "Spotlight" einrichten.

Dieses Profil ermöglicht es Ihnen die gewünschte Sprache und das Format der Emails, die Sie vom LCGB bekommen, zu definieren.

#### **SPOTLIGHT" IST EBENFALLS ALS "LCGB NEWS" IPHONE APP ERHÄLTLICH**

L'application iPhone « LCGB News » peut être téléchargée gratuitement sur l'Apple Store.

Soit vous allez directement<br>dans l'**Apple Store** l'**Apple** ou bien vous utilisez le lien qui se trouve sur le site Internet LCGB (**http://www.lcgb.lu**).

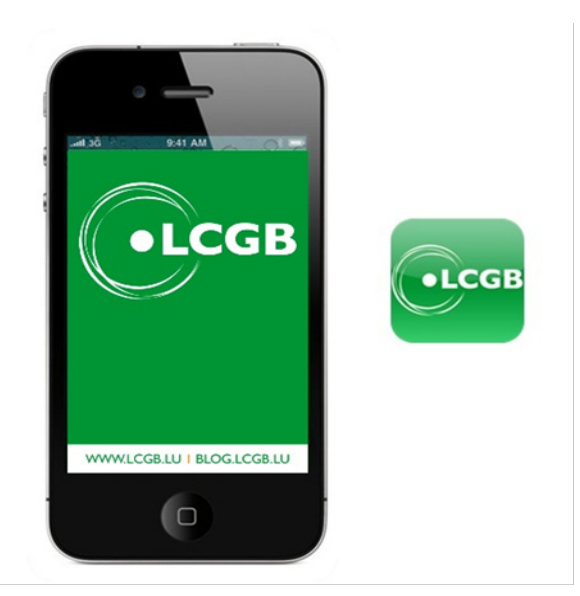

Die iPhone App "LCGB News" kann gratis im Apple Store heruntergeladen werden.

Besuchen Sie hierzu bitte den **Apple Store**  oder nutzen Sie den diesbezüglichen Link auf<br>der LCGB-Internetseite LCGB-Internetseite (**http://www.lcgb.lu)**.

#### **UTILISER « SPOTLIGHT » SUR D'AUTRES SMARTPHONES QUE IPHONE**

Consultez s.v.p. l'adresse Internet suivante:

#### **http://m.jeeni.net/c/lcgb**

Sauvegardez ensuite cette adresse parmi les favoris de votre écran.

#### **"SPOTLIGHT" AUF ANDEREN SMARTPHONES WIE IPHONE NUTZEN**

Besuchen Sie bitte auf ihrem Handy folgende Internetseite:

#### **http://m.jeeni.net/c/lcgb**

Speichern Sie diese Adresse anschliessend als Lesezeichen auf ihrem Startbildschirm.

#### **ACCES A LA PAGE D'INSCRIPTION POUR LA NEWSLETTER « SPOTLIGHT » SUR LCGB.LU**

#### Vous trouvez sur le site Internet du LCGB (**http://www.lcgb.lu**) l'accès vers la page<br>d'inscription pour la d'inscription newsletter « Spotlight » en haut à droite.

#### **ZUGANG ZUM EINSCHREIBEFORMULAR FÜR DIE NEWSLETTER "SPOTLIGHT" AUF LCGB.LU**

Sie können auf der LCGB-Internetseite (**http://www.lcgb.lu**) oben rechts auf das Einschreibeformular<br>für die Newsletter die Newsletter "Spotlight" zugreifen.

#### **PAGE D'INSCRIPTION 1 POUR « SPOTLIGHT »**

Inscrivez votre **adresse électronique** dans la case "Email".

Choississez **votre langue d'utlisiation** (au choix : Français, Deutsch, English, Lëtzebuergesch).

Choississez le **format de vos emails** (texte sans photos, HTML c.à.d. texte avec photos, fichier PDF, email récapitulatif h e b d o m a d a i r e , application iPhone App).

Entrez votre **code de vérification**.

Confirmez avec le **bouton inscription**.

#### **PAGE D'INSCRIPTION 1I POUR « SPOTLIGHT »**

Saisissez votre **Prénom** et votre **Nom de famille**. Geben Sie Ihren **Namen** und **Vornamen** ein.

**Votre adresse Email** automatiquement rep Veuillez vérifier s'il n' pas d'erreur de frappe.

**Tapez votre <b>mot de pa**<br>puis confirmez votre de passe.

Vérifiez și vous avez l choisi le bon **for** souhaité **de vos email** 

Acceptez les **conditions d'utilisation**.

Cochez les **listes**<br>**distribution** qui v distribution intéressent.

Tapez sur le **bou inscription**.

#### **SEITE 1 DES EINSCHREIBEFORMULARS FÜR "SPOTLIGHT"**

Geben Sie Ihre **Email-Adresse** im Feld « Email » ein.

> Wählen Sie Ihre<br>**Benutzersprache** aus **Benutzersprache** (zur Auswahl stehen: Deutsch, Français, English, Lëtzebuergesch).

> Wählen Sie das **Format Ihrer Email** aus (Text ohne Fotos, HTML d.h. Text und Fotos, PDF-Datei, wöchentliche Email, iPhone App).

> Geben Sie Ihren **Bestätigungscode** ein.

> Bestätigen Sie mit dem **Knopf Einschreibung**.

#### **SEITE II DES EINSCHREIBEFORMULARS FUR ..SPOTLIGHT"**

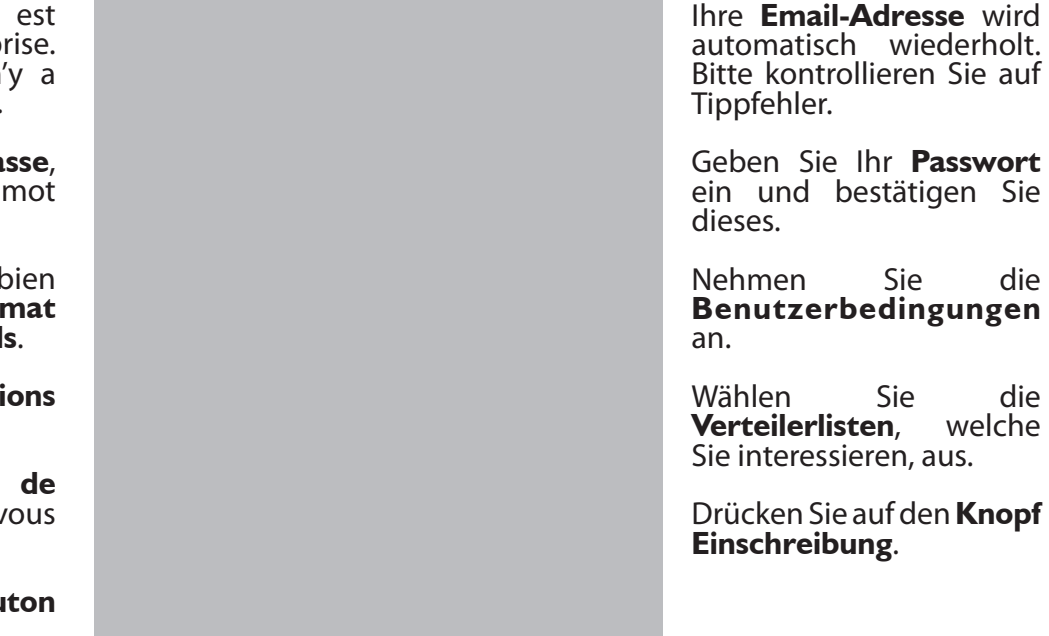

#### **CONFIRMATION DE VOTRE INSCRIPTION A « SPOTLIGHT »**

**BESTÄTIGUNG IHRER EINSCHREIBUNG FÜR "SPOTLIGHT"** 

Si ce message apparaît, votre inscription à « Spotlight » est validée.

Beim Erscheinen dieser Nachricht haben Sie "Spotlight" erfolgreich abonniert.

Veuillez confirmer votre inscription en cliquant sur le lien dans l'email que vous avez reçu de la part de **noreply@jeeni.net**.

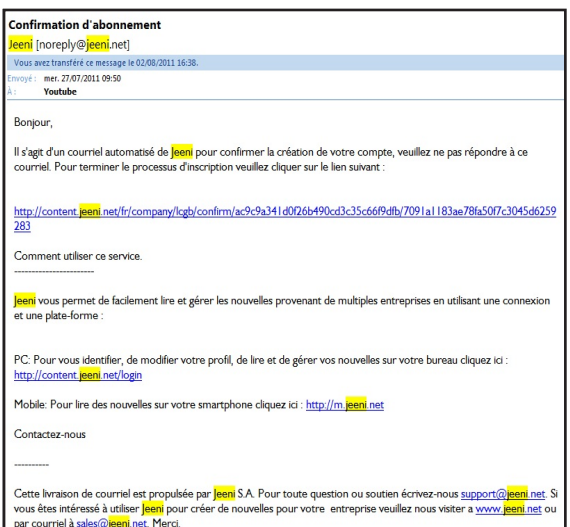

Bitte bestätigen Sie Ihre<br>Einschreibung beurch Einschreibung Anklicken des Linkes in der Email, welche Sie von **noreply@jeeni.net** in Email-Postfach erhalten haben

#### **ACCEDER A VOTRE PROFIL D'UTILISATEUR**

**AUF IHR USERPROFIL ZUGREIFEN**

Pour vous identifier, modifier votre profil, lire et gérer vos nouvelles sur votre bureau, veuillez<br>à nouveau consulter à nouveau<br>la page d' page d'inscription I de « Spotlight ».

Vous seriez alors transféré sur la page d'inscription de votre profil. Um sich einzuloggen, Ihr Profil zu ändern und im Büro auf Ihre Nachrichten<br>zurückzugreifen bzw zurückzugreifen<br>Ihre. Nachricht Nachrichten zu<br>ten, rufen Sie verwalten. bitte erneut Seite I des Einschreibeformulars für Spotlight auf.